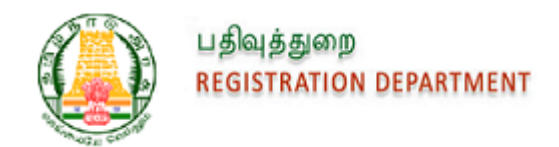

# **Inspector General for Registration (IGR)**

# **User Manual for Applying Encumbrance Certificate (EC) Online**

**Version 1.0**

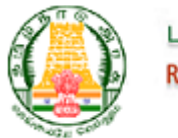

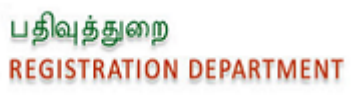

## **Contents**

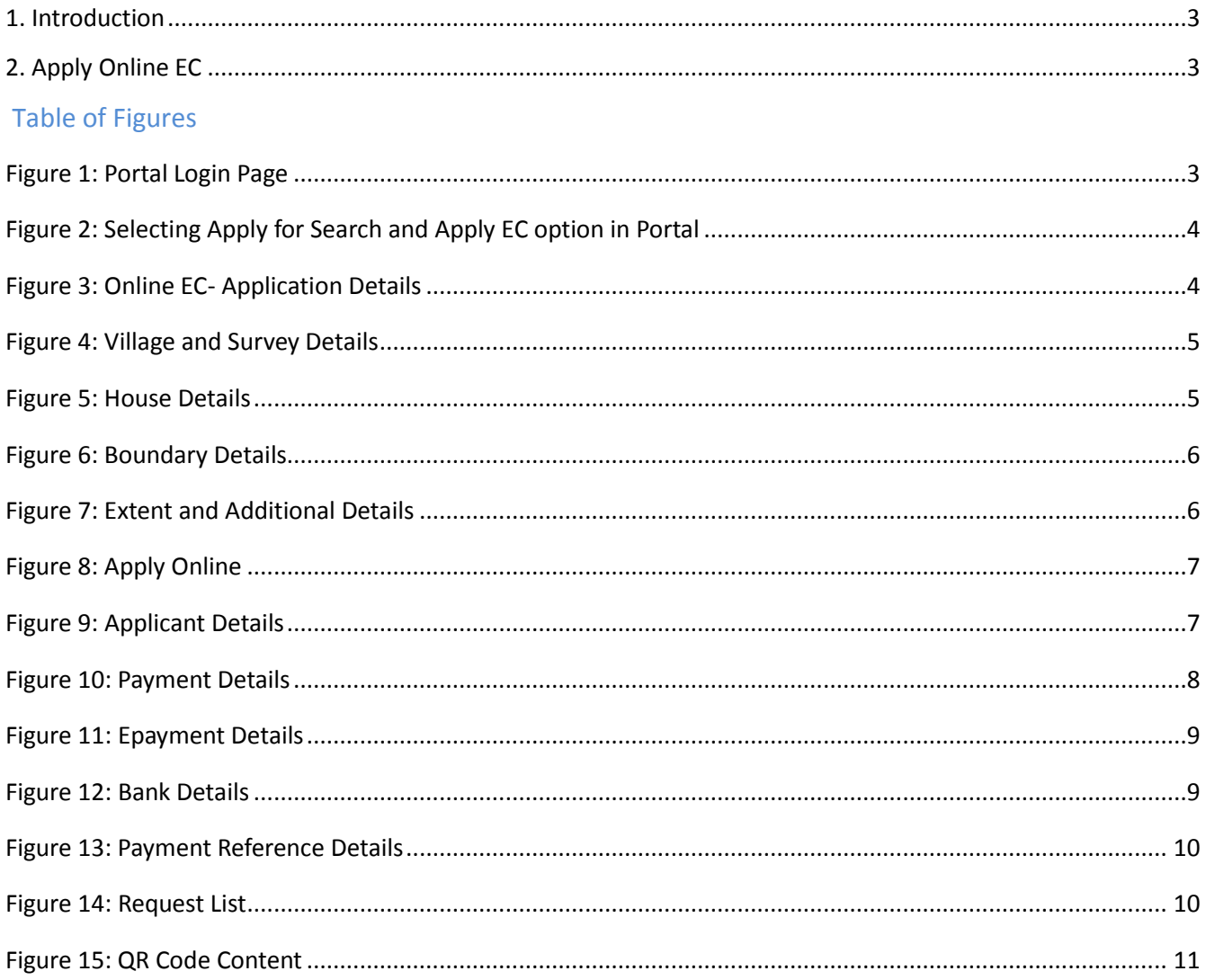

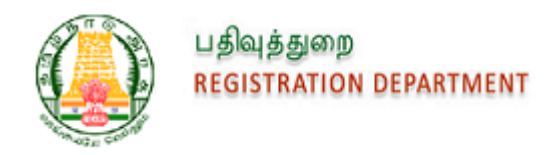

# <span id="page-2-0"></span>**1. Introduction**

This module will be helpful for the Registered Users who wants to apply for the Encumbrance Certificate Online. Citizen needs to apply for EC and make the payment Online. Once the payment made, the Sub Registrar will process Request in Office. After the completion of Process, Citizen will get the document in their Registered Login.

# <span id="page-2-1"></span>**2. Apply Online EC**

1. Registered Users can login to the Application using their User Details.

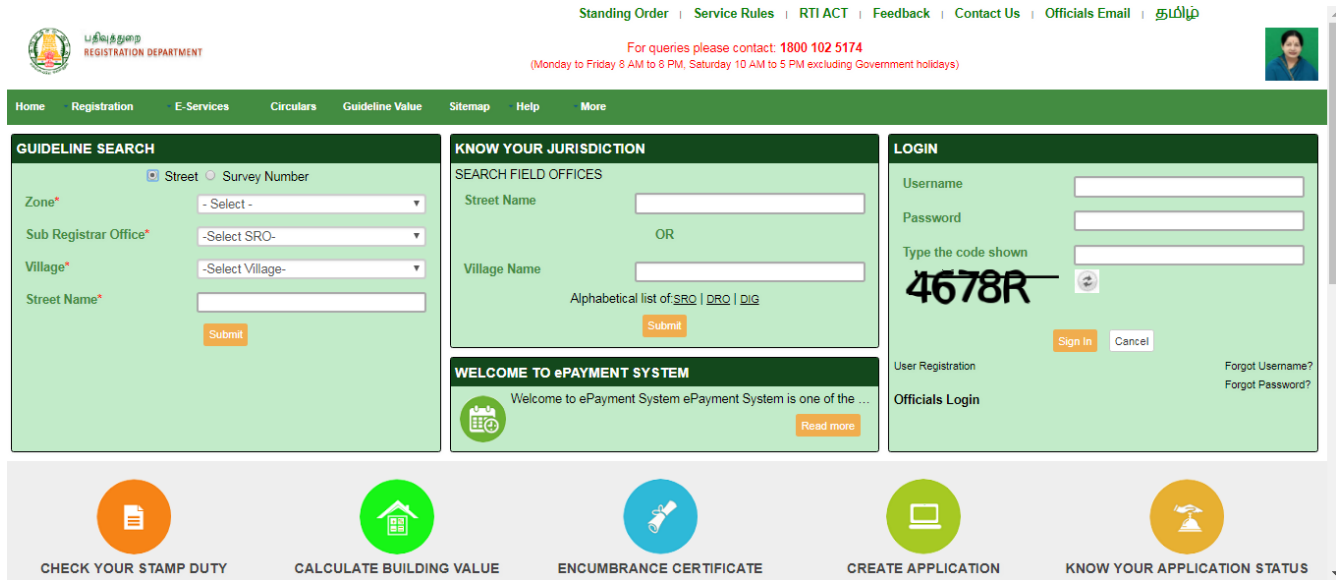

<span id="page-2-2"></span>*Figure 1: Portal Login Page*

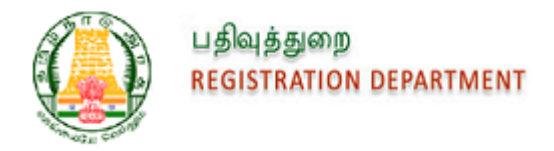

2. Citizen selects the Encumbrance Certificate from E-services tab and select the Search and Apply EC option.

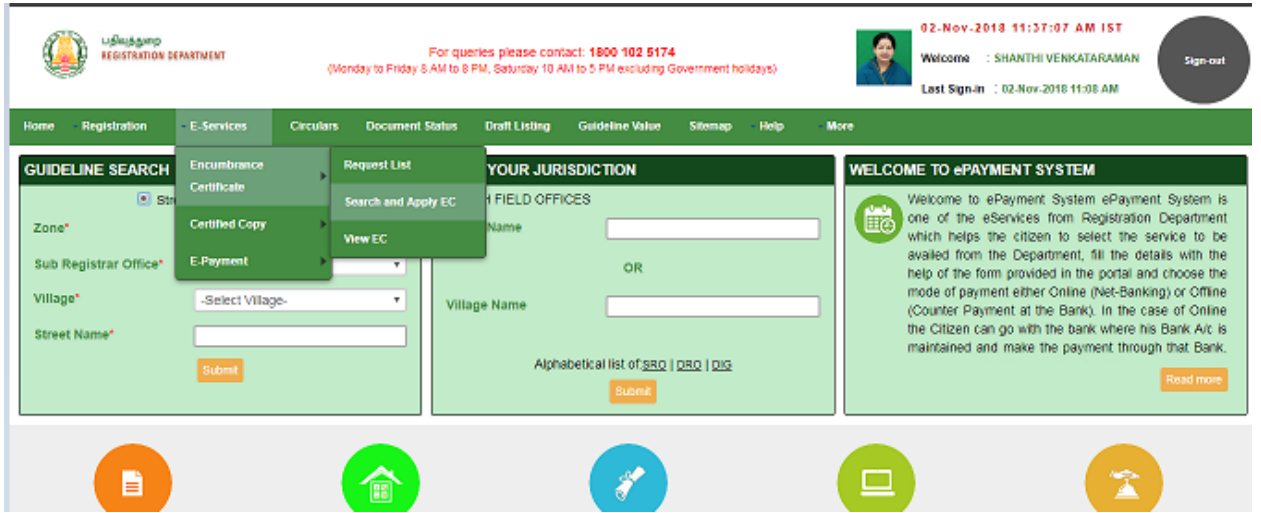

*Figure 2: Selecting Apply for Search and Apply EC option in Portal*

<span id="page-3-0"></span>3. Citizen enters the EC search parameters with details of village and its survey number.

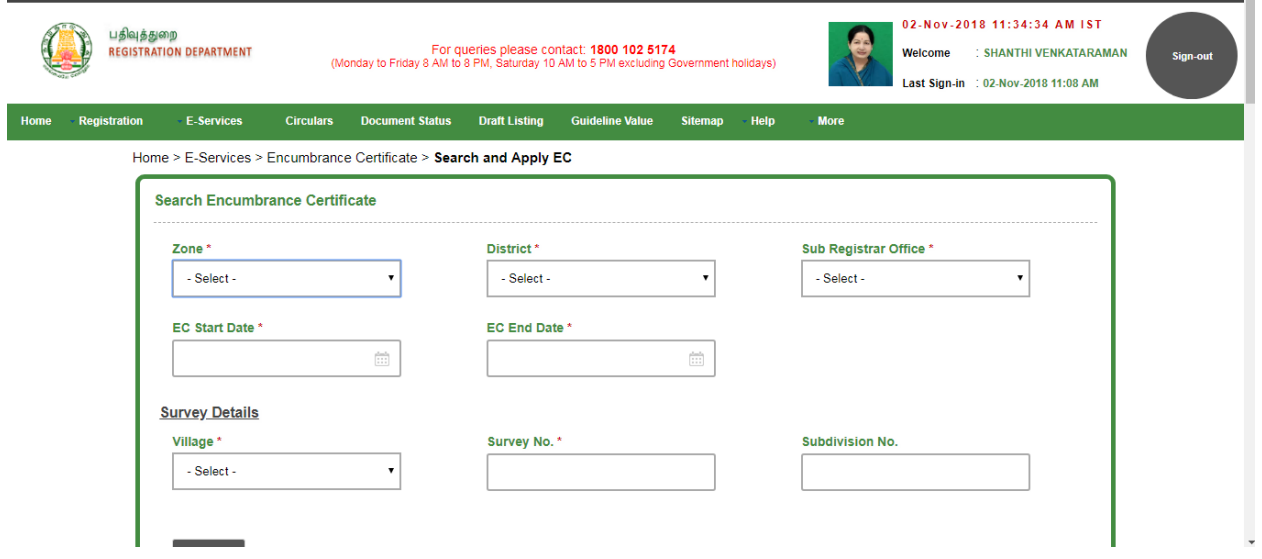

<span id="page-3-1"></span>*Figure 3: Online EC- Application Details*

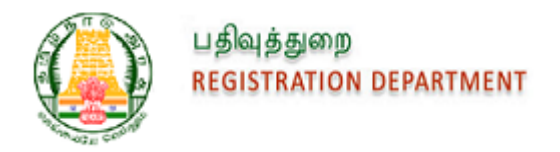

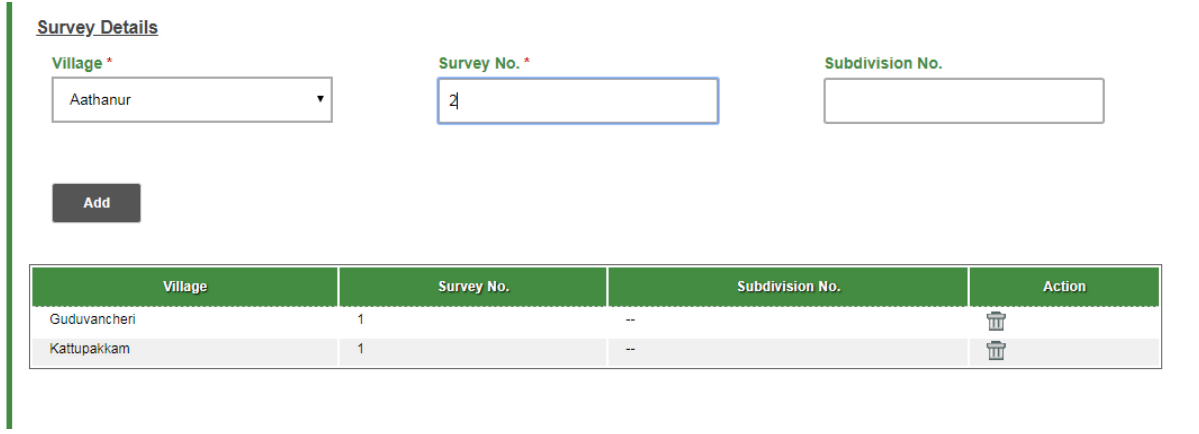

4. Citizen can enter Multiple Survey Details.

*Figure 4: Village and Survey Details*

<span id="page-4-0"></span>5. Citizen can enter House Details like Door No., Plot No., Ward, and Block.

<span id="page-4-1"></span>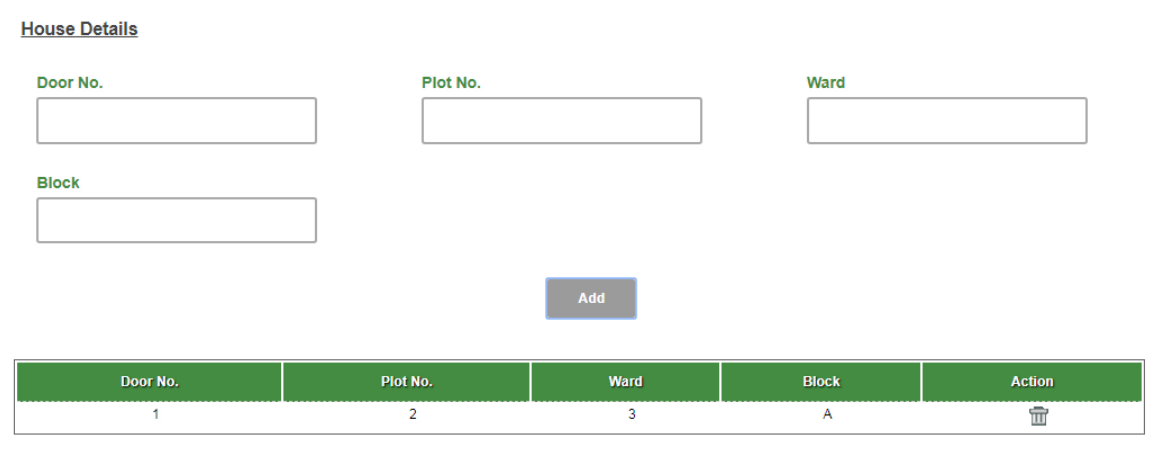

*Figure 5: House Details*

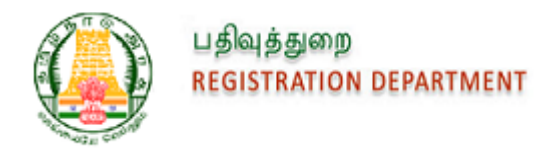

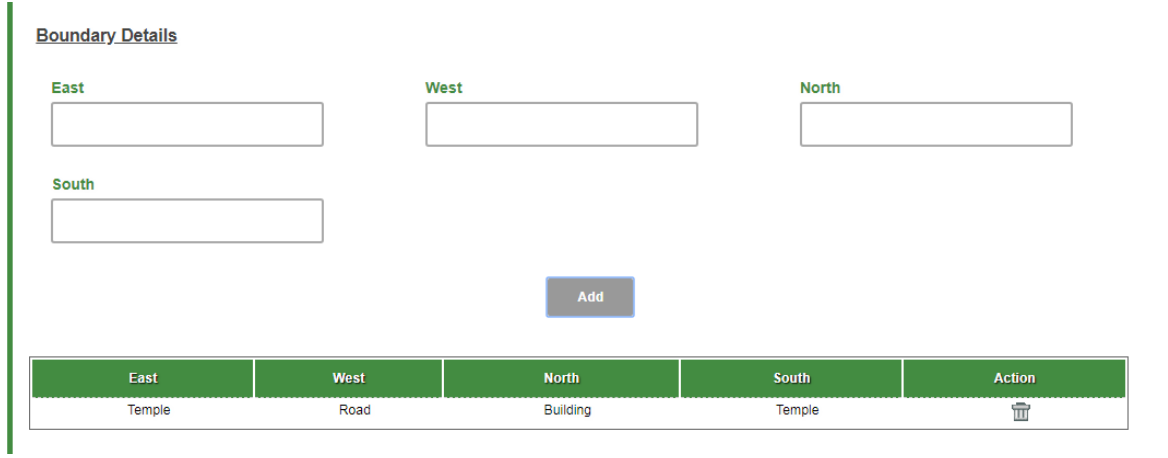

### 6. Citizen enters Boundary Details.

*Figure 6: Boundary Details*

<span id="page-5-0"></span>7. Citizen can provide Extent Details and other Additional Details.

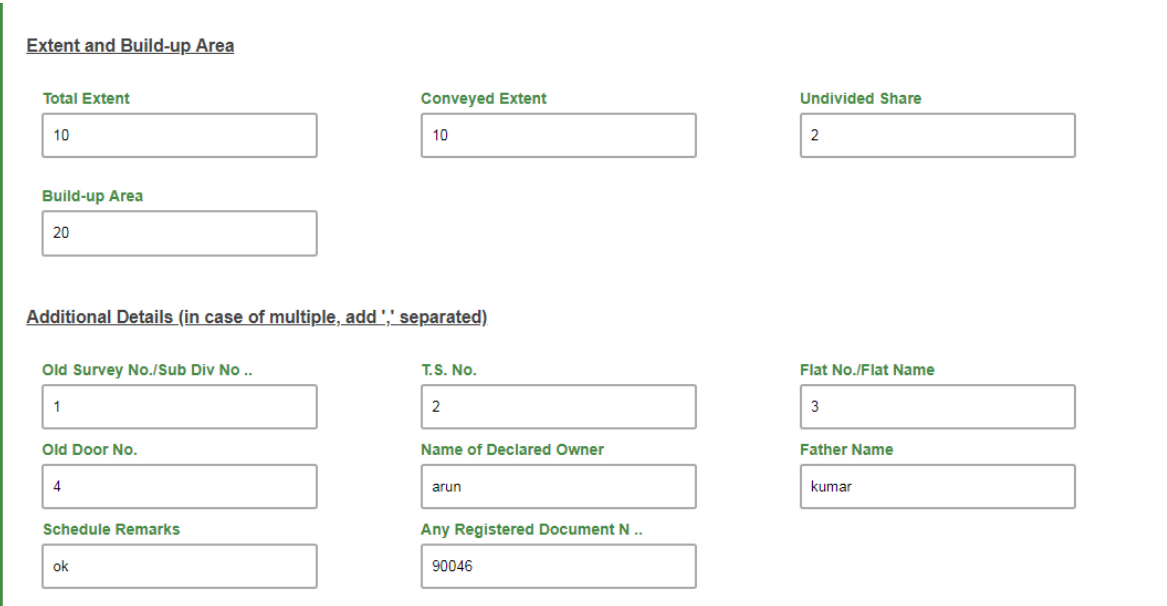

<span id="page-5-1"></span>*Figure 7: Extent and Additional Details*

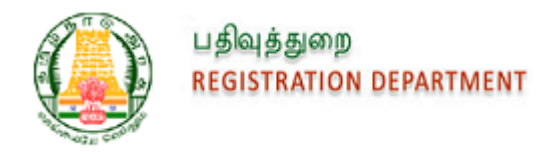

8. On Search, all the Documents related to the entered Village and Survey details will be listed. Click on Apply Online.

| <b>Document No.</b>                 | <b>Sub Registrar Office</b> | <b>Registration District</b> | <b>Registration Village</b> | <b>Survey/Sub Div No</b>       | <b>Property Type</b> |
|-------------------------------------|-----------------------------|------------------------------|-----------------------------|--------------------------------|----------------------|
| R/கூடுவான்சேரி/புத்தகம் 1/9810/2017 | Gooduvancheri               | Chennai South                | Guduvancheri                | 1/1A, 1/1B, 1/1B1, 1/1B2, 1/1C | Plot                 |
| R/கூடுவாஞ்சேரி/புத்தகம் 1/9811/2017 | Gooduvancheri               | Chennai South                | Guduvancheri                | 1/1B                           | Plot                 |
| R/கூடுவான்சேரி/புத்தகம் 1/9814/2017 | Gooduvancheri               | Chennai South                | Guduvancheri                | 1/1B                           | Plot                 |
| R/கூடுவான்சேரி/புத்தகம் 1/9815/2017 | Gooduvancheri               | Chennai South                | Guduvancheri                | 1/1B                           | Plot                 |
| R/Gooduvancheri/BOOK 1/9816/2017    | Gooduvancheri               | Chennai South                | Guduvancheri                | 1/1A                           | Agricultural Land    |
| R/Gooduvancheri/BOOK 1/9819/2017    | Gooduvancheri               | Chennai South                | Guduvancheri                | 1/1B1                          | Pathway              |
| R/Gooduvancheri/BOOK 1/9819/2017    | Gooduvancheri               | Chennai South                | Guduvancheri                | 1/1F                           | Plot                 |
| R/கூடுவாஞ்சேரி/புத்தகம் 1/9820/2017 | Gooduvancheri               | Chennai South                | Guduvancheri                | 1/1B                           | Plot                 |
| R/கூடுவாஞ்சேரி/புத்தகம் 1/9821/2017 | Gooduvancheri               | Chennai South                | Guduvancheri                | 1/1B                           | Plot                 |
| R/கூடுவான்சேரி/புத்தகம் 1/9822/2017 | Gooduvancheri               | Chennai South                | Guduvancheri                | 1/1B                           | Plot                 |

*Figure 8: Apply Online*

<span id="page-6-0"></span>9. Applicant shall enter the Name, Mobile Number, save the details, and proceed to Payment screen.

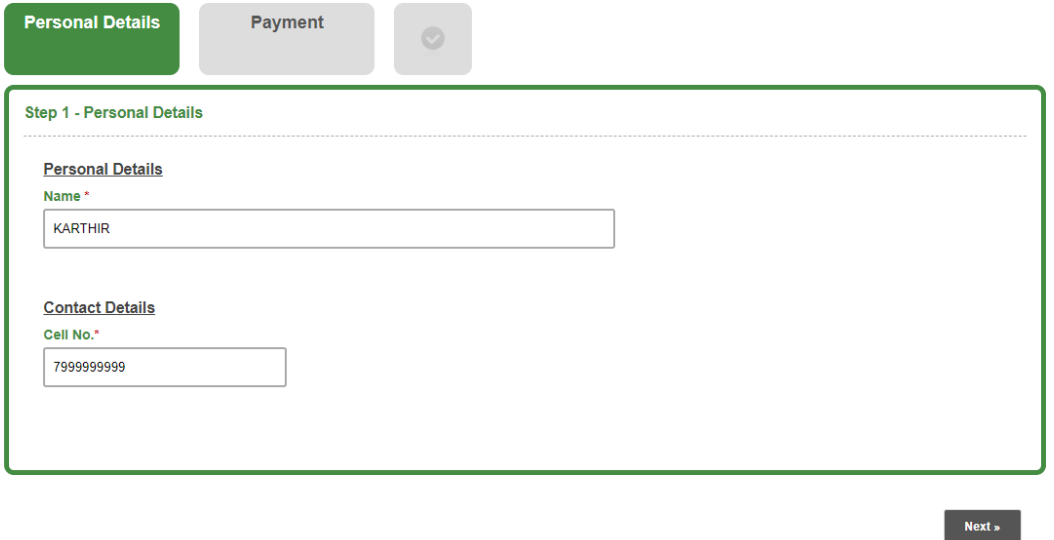

<span id="page-6-1"></span>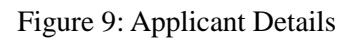

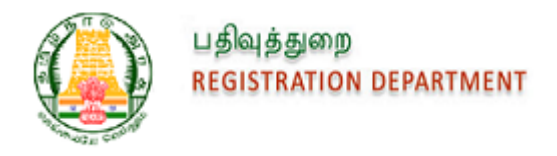

10. Citizen can view the payment details in the screen and select the pay option and it will navigate to E-payment screen.

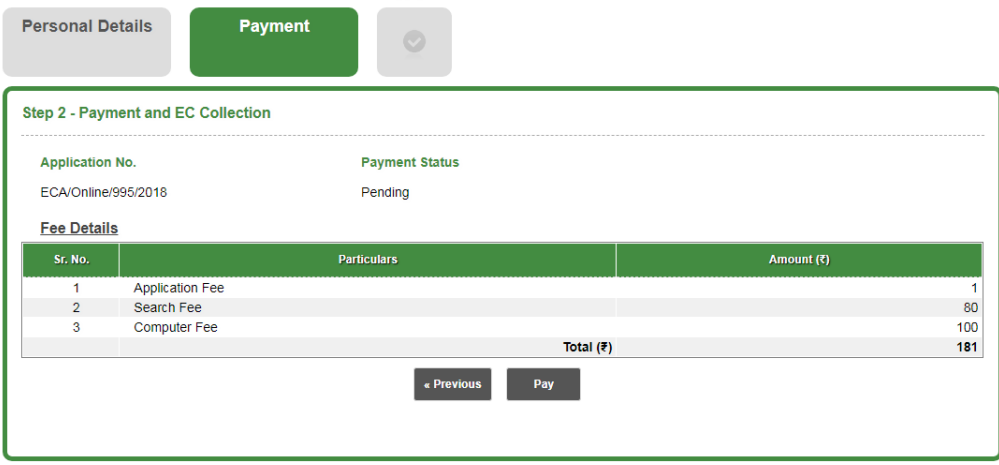

- *Figure 10: Payment Details*
- <span id="page-7-0"></span>11. Citizen can enter the Details and submit the request

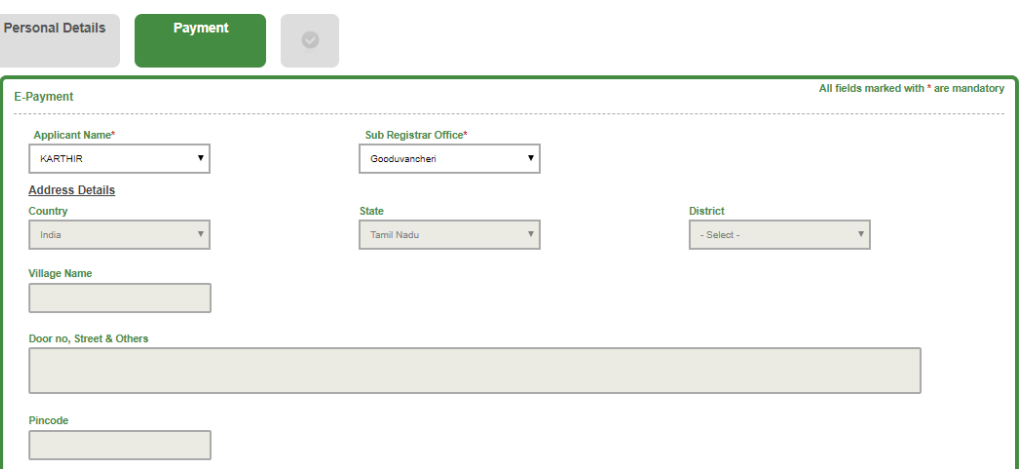

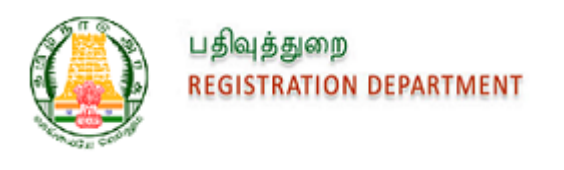

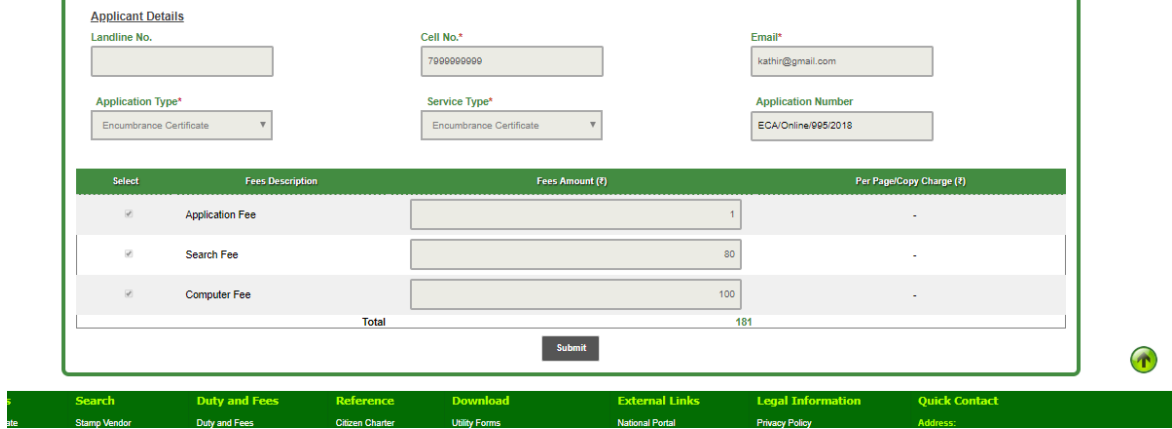

*Figure 11: Epayment Details*

<span id="page-8-0"></span>12. Citizen can choose the Bank from the list and proceed with Payment.

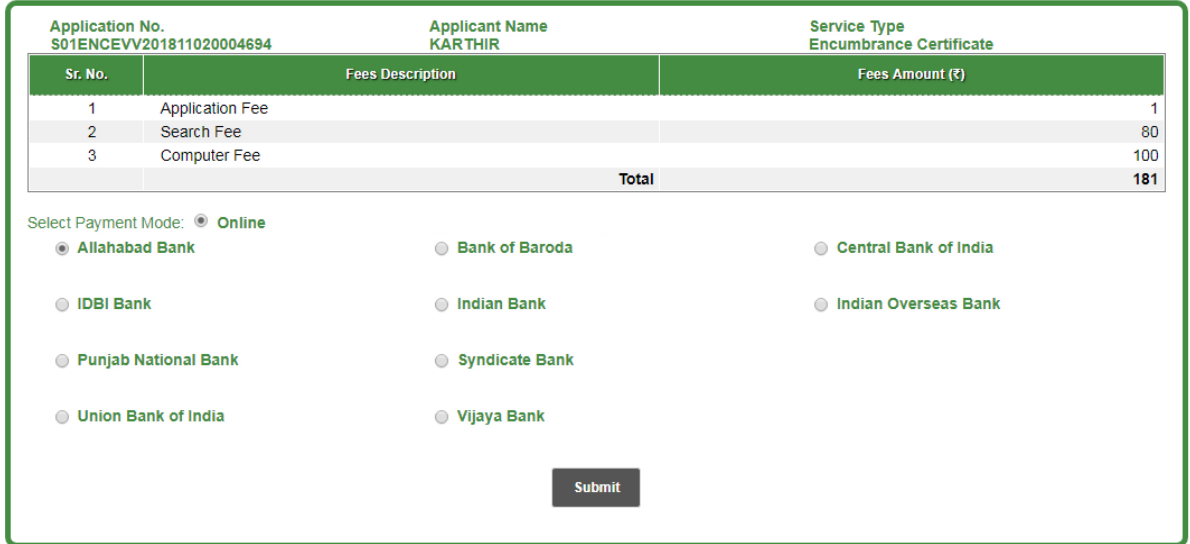

<span id="page-8-1"></span>*Figure 12: Bank Details*

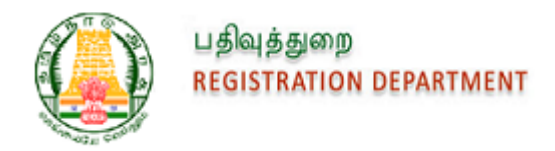

13. Upon successful Payment, the Payment details will be listed along with provision to generate Acknowledgment and the request will be sent to SR Office for further processing.

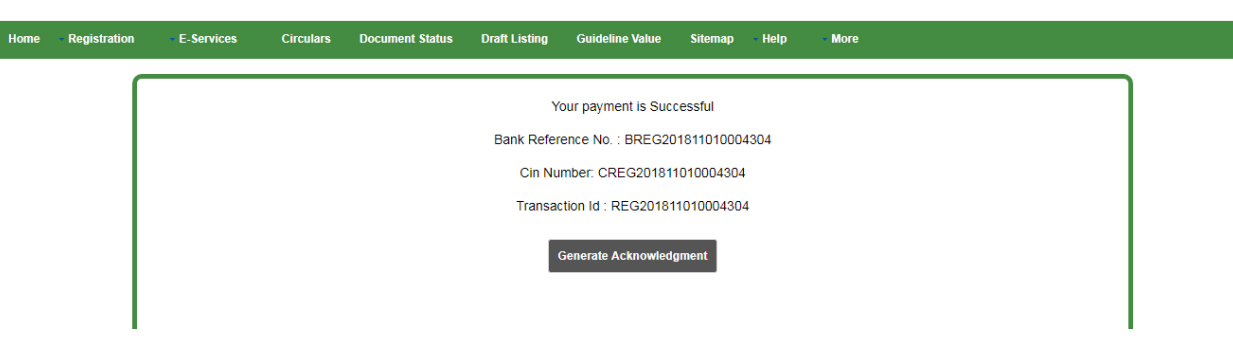

*Figure 13: Payment Reference Details*

- <span id="page-9-0"></span>14. Upon selection of the applicable data and approval of the Application by SR, Encumbrance Certificate will be sent to the Applicant's Login with QR code added in all the Pages and Digital Signature of SR affixed in the end. SMS Notification will be sent to Applicant.
- 15. Applicant can view and Download the Digitally Signed EC in their Login under E-Services-> Encumbrance Certificate-> Request List.

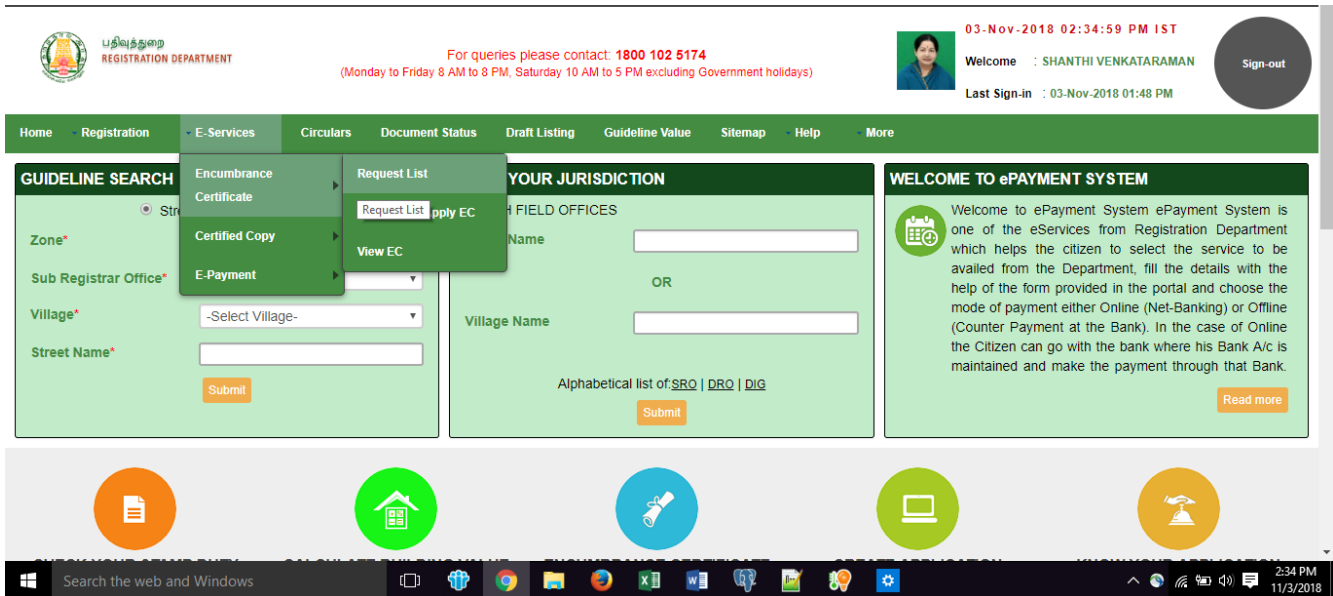

<span id="page-9-1"></span>*Figure 14: Request List*

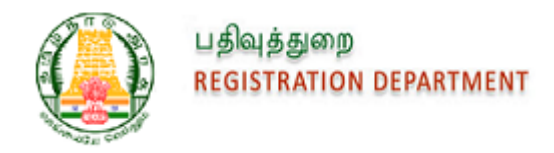

16. Applicant can scan the QR code present in the PDF to view the details of Application Number, SRO Name and the URL to view the EC PDF.

### **Recognition Result**

https://tnreginet.gov.in /downloadfileservlet?path=xbxXzElgvNW LFqplusNFwjZo5flw3b9CuPkP1NQ6W1w WKoEDfNplusD5AwldbLkQIvRUyDq8Ag 20oj2A0QolZdNsD1D4jsUbDElshd63W 5QaJC19UInOL7CHO2tl8sOqQplusvBH2; The Seal of the Sub Registrar of Gooduvancheri;EC/Online/944/2018;2

#### Cancel Copy

<span id="page-10-0"></span>*Figure 15: QR Code Content*